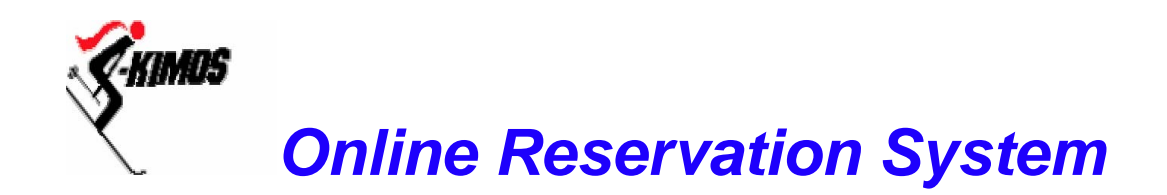

#### **http://www.skimos.com/reserve**

Welcome to the online Reservation System. This site is a quick and easy method of reserving a room, selecting your meals or simply checking who else is coming up for the weekend.

The Reservationist this season is **Jean McInerney;** she will be using the Admin system to generate the chore and room list. These will be posted at the house each weekend.

#### **How to Make an Online Reservation**

- 1. Go the Web Site: **http://www.skimos.com/reserve**
- 2. Login with user name and password
	- User name = FIRST INITIAL + LAST NAME
- The password is initially the same as user name: e.g John Smith would able to login by typing: **JSmith** in both Username and Password boxes. (it is suggested that you change the password to a word known only to you.)
	- User Name and Password are NOT case sensitive
- 3. Follow the simple steps outlined in the screen shots that follow

#### **Details**

- You will be able to change your passwords in the member's only section. (**My Info**)
- . Deadline for making a reservation is Thursday at 12:00 pm prior to the weekend
- . Once you have made a reservation you can alter or delete it up to the deadline
- Reservation System was first implemented on 12/1/2002.
- You must hit the Confirm Button to commit to the reservation
- Permanent Reservations automatically place you in the system for 15 weeks From mid December to the end of March. Email the Reservationist if you want a permanent reservation. You must be an A member and your work requirement needs to be met prior to making a permanent reservation.

## **Did You Know?**

- . The Online reservation system took two man weeks to build
- The chore list is generated every week using the system
- The Scoff List is kept online and the Reservationist can disallow a booking if you have not paid!
	- The Cooks have their own web site where they put in the menus and see the food counts

### STEP ONE - Login

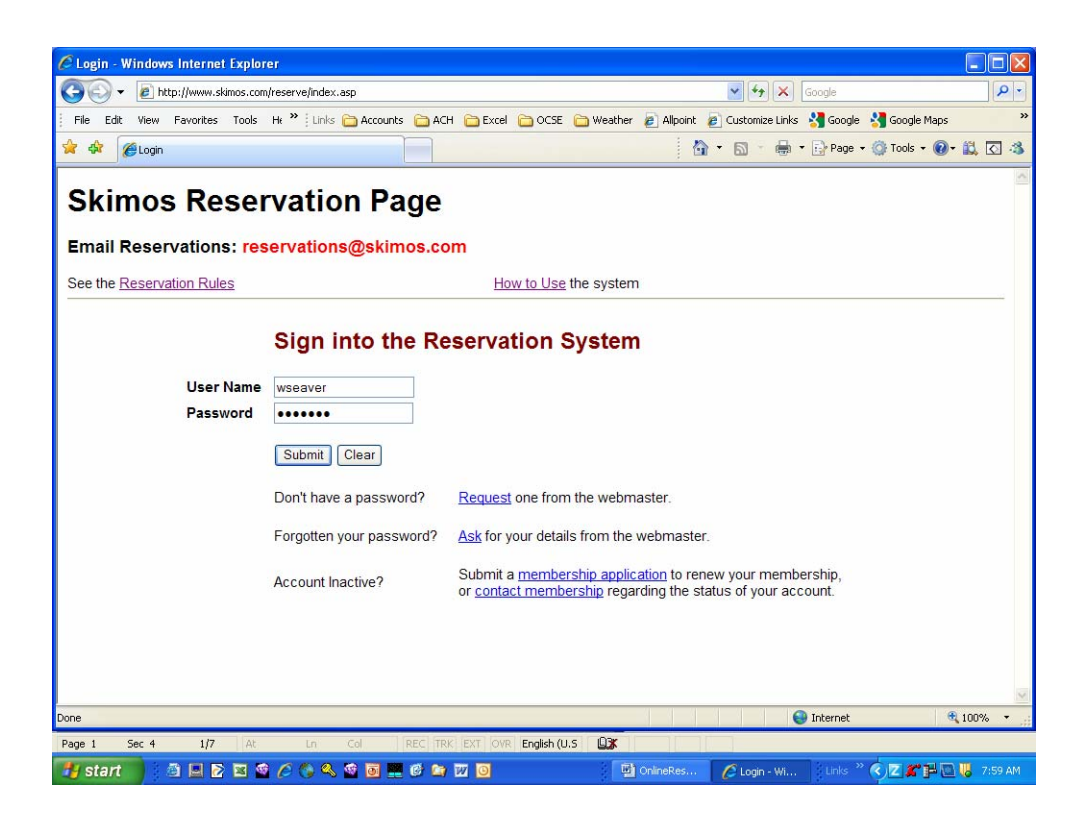

# STEP TWO Pick a room and night(s) staying

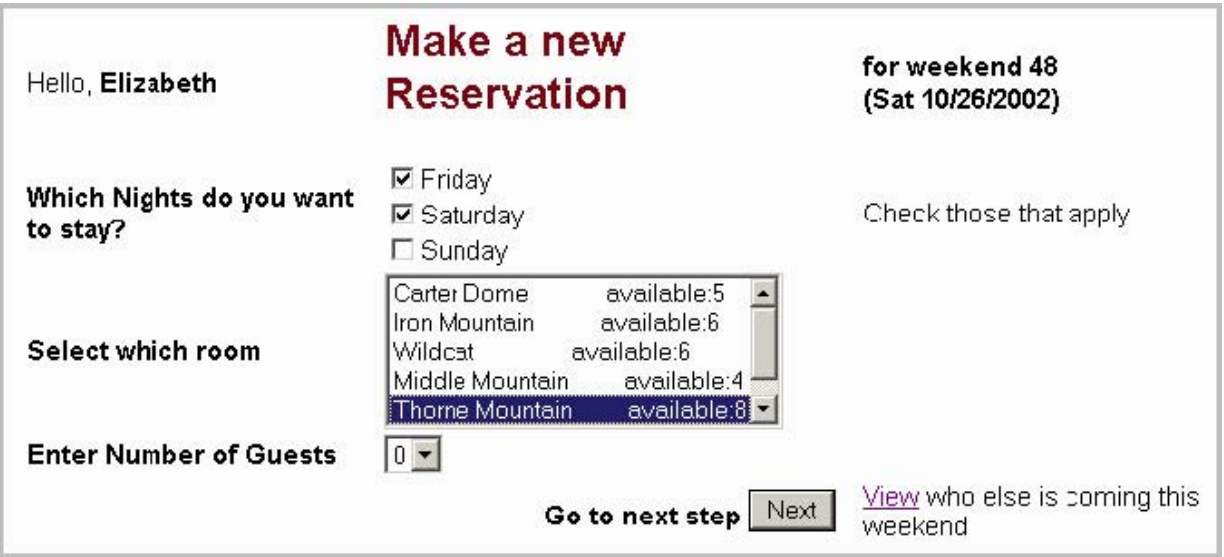

# STEP THREE Select you meals

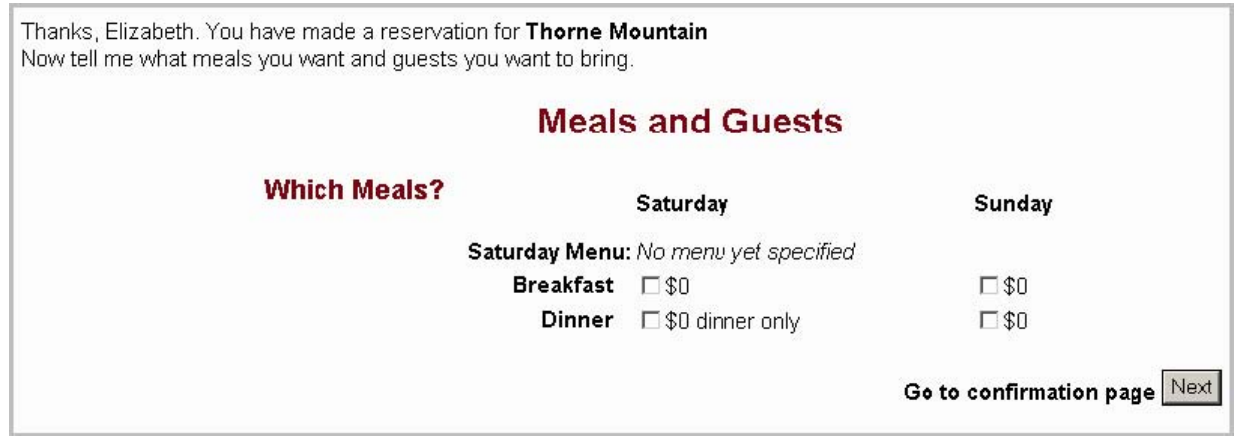

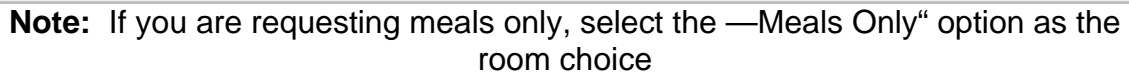

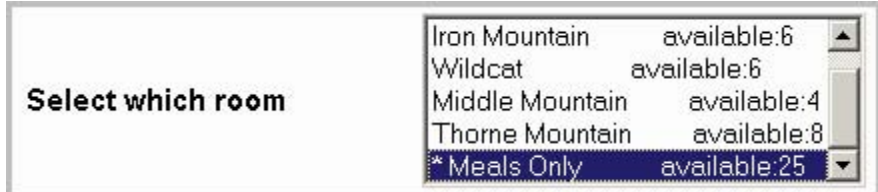

#### STEP FOUR Confirm your reservation

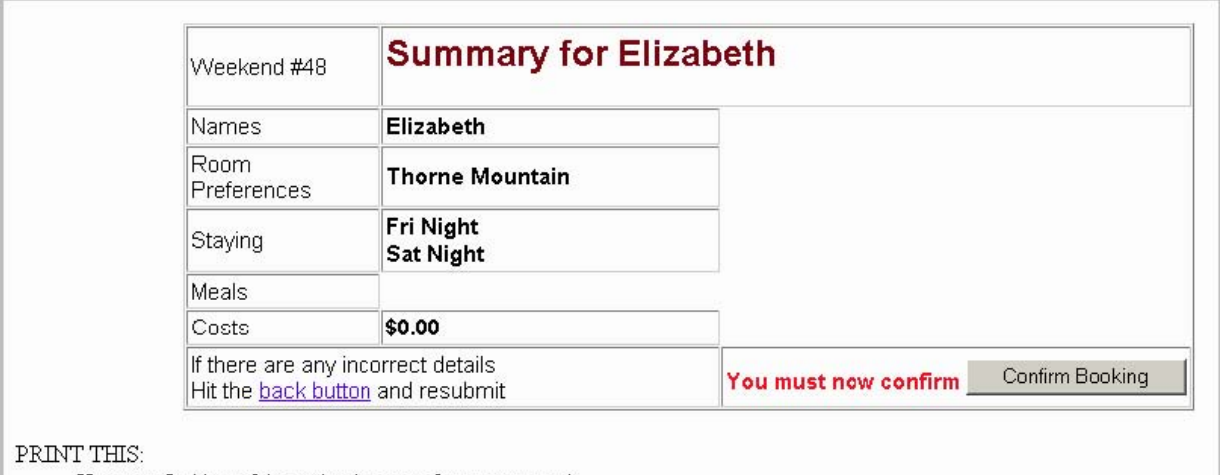

You may find it useful to print this page for your records. Right Click on this page and choose Print.

OR - click the Print button on the toolbar.

## THANKS everything has been confirmed

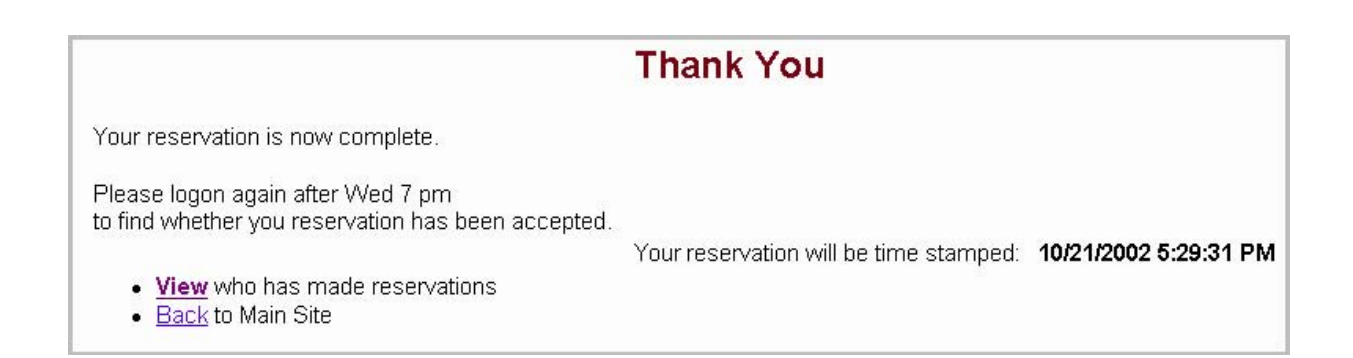

#### How to Alter or Delete a Reservation

Should you need to cancel the upcoming weekend for whatever reason, you can DELETE your reservation up until the deadline. After that it is your responsibility to pay for your weekend stay, including meals if they were

booked.

If you already have a reservation for the weekend you will notice the following page when you login. This pages allows you to:

- . Delete a reservation
- . Edit a reservation
- . View who is coming

#### —Already Made a Reservation" Screen

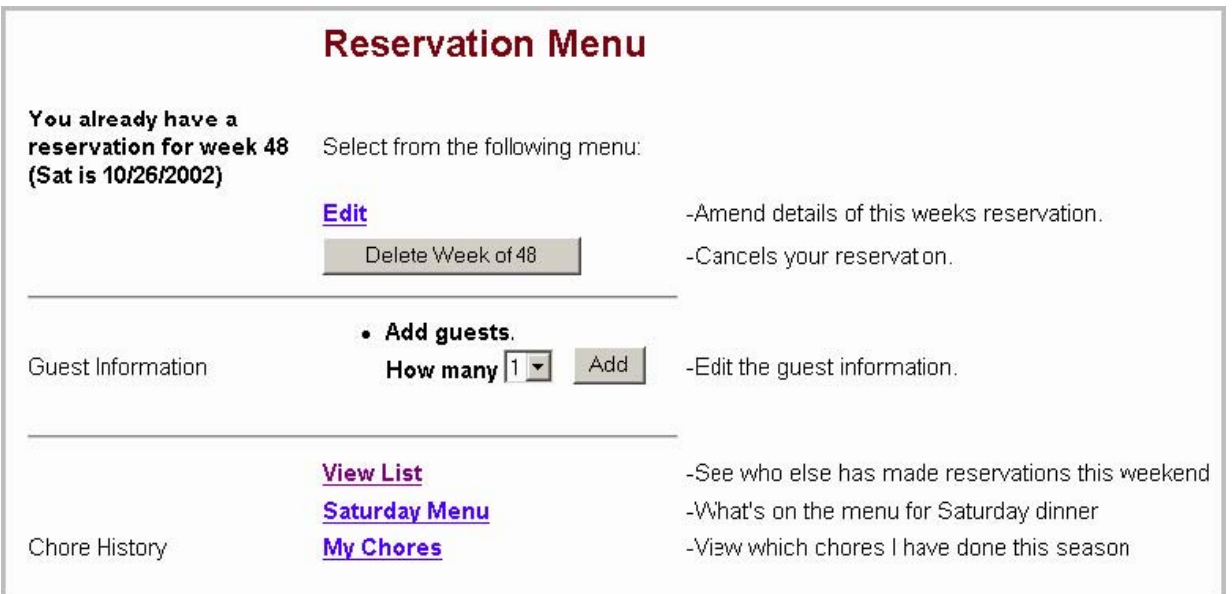

#### Amending a Reservation

Say you wish to change your meals or nights you wish to stay. Simply click on the **Edit** link and a new screen will appear:

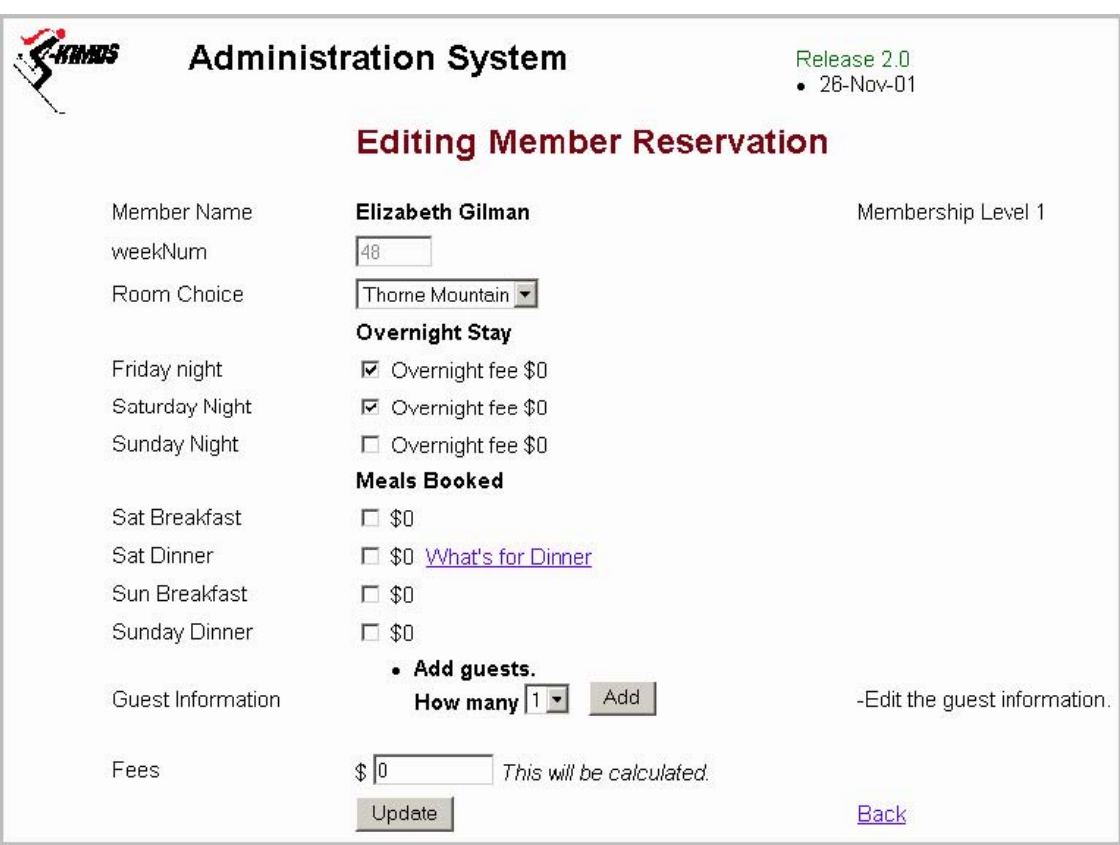

# Deleting a Reservation

Say you wish to Delete your entire reservation you must click on the Delete button. You will be asked to confirm that you really want to delete the reservation

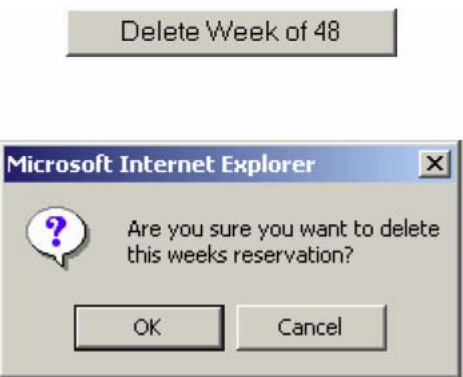

#### **Problems /Comments**

Please send any questions or issues with the system to me so that we can fine-

tune the system. **webmaster@skimos.com**. Happy reservations!